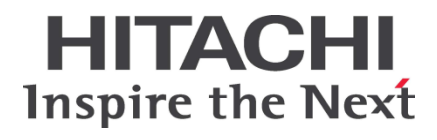

## **Hitachi Compute Blade 2000 LSI MegaRAID SAS 2208 RAID controller firmware update User's Guide**

**FASTFIND LINKS [Document organization](#page-5-0) [Product version](#page-5-1) [Getting help](#page-7-0) [Contents](#page-2-0)**

**@Hitachi Data Systems** 

**MK-99BDS2K105-02**

#### © *2010-2014* Hitachi, Ltd. All rights reserved.

No part of this publication may be reproduced or transmitted in any form or by any means, electronic or mechanical, including photocopying and recording, or stored in a database or retrieval system for any purpose without the express written permission of Hitachi, Ltd.

Hitachi, Ltd., reserves the right to make changes to this document at any time without notice and assumes no responsibility for its use. This document contains the most current information available at the time of publication. When new or revised information becomes available, this entire document will be updated and distributed to all registered users.

Some of the features described in this document might not be currently available. Refer to the most recent product announcement for information about feature and product availability, or contact Hitachi Data Systems Corporation at https://portal.hds.com.

**Notice:** Hitachi, Ltd., products and services can be ordered only under the terms and conditions of the applicable Hitachi Data Systems Corporation agreements. The use of Hitachi, Ltd., products is governed by the terms of your agreements with Hitachi Data Systems Corporation.

Hitachi is a registered trademark of Hitachi, Ltd., in the United States and other countries. Hitachi Data Systems is a registered trademark and service mark of Hitachi, Ltd., in the United States and other countries.

Archivas, Essential NAS Platform, HiCommand, Hi-Track, ShadowImage, Tagmaserve, Tagmasoft, Tagmasolve, Tagmastore, TrueCopy, Universal Star Network, and Universal Storage Platform are registered trademarks of Hitachi Data Systems Corporation.

AIX, AS/400, DB2, Domino, DS6000, DS8000, Enterprise Storage Server, ESCON, FICON, FlashCopy, IBM, Lotus, MVS, OS/390, RS6000, S/390, System z9, System z10, Tivoli, VM/ESA, z/OS, z9, z10, zSeries, z/VM, and z/VSE are registered trademarks or trademarks of International Business Machines Corporation.

All other trademarks, service marks, and company names in this document or website are properties of their respective owners.

Microsoft product screen shots are reprinted with permission from Microsoft Corporation.

### **Contents**

<span id="page-2-0"></span>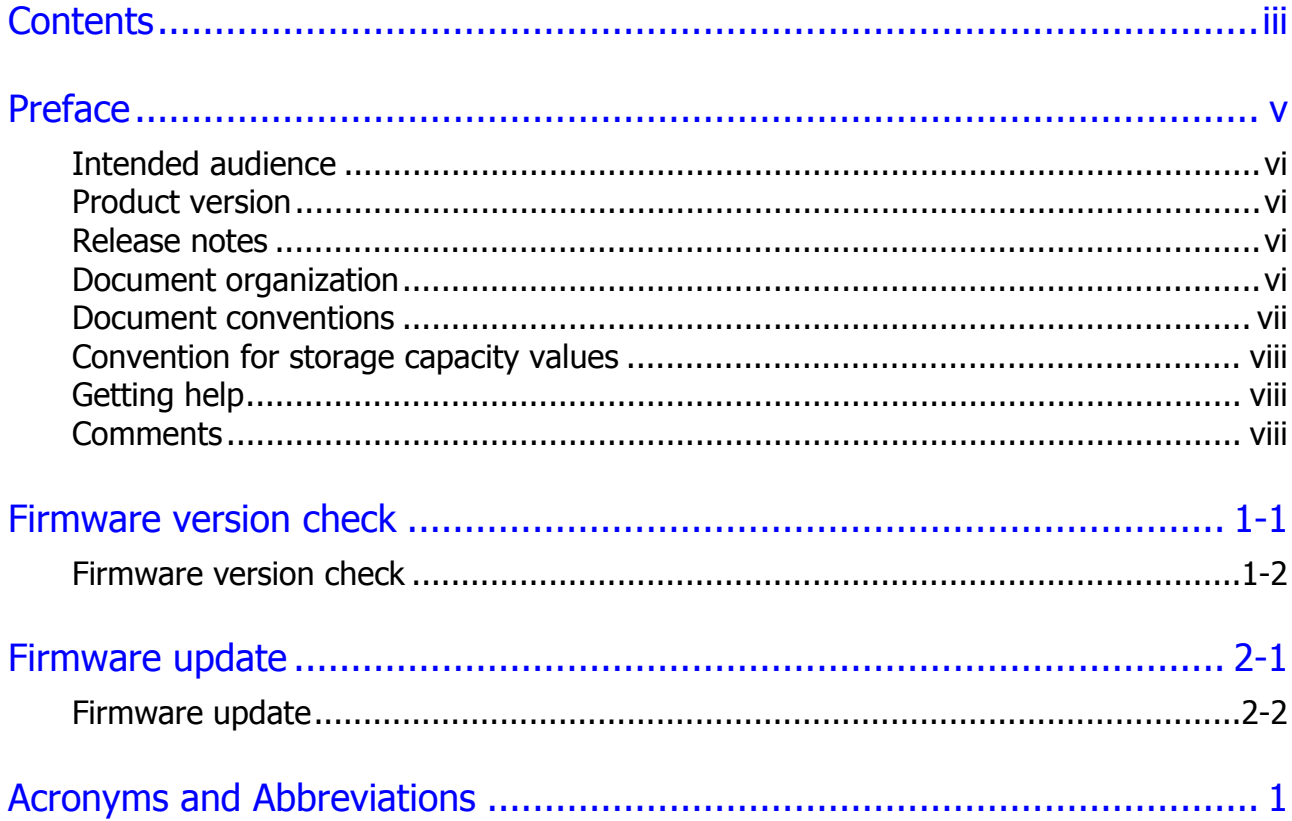

**iv** Contents

#### Hitachi Compute Blade 2000 LSI MegaRAID SAS 2208 RAID controller firmware update User's Guide

# **Preface**

<span id="page-4-0"></span>This document describes how to use the **RAID firmware update tool** CD.

This preface includes the following information:

- □ [Intended audience](#page-5-2)
- □ [Product version](#page-5-1)
- □ [Release notes](#page-5-3)
- D [Document organization](#page-5-0)
- D [Document conventions](#page-6-0)
- [Convention for storage capacity values](#page-7-1)
- □ [Getting help](#page-7-0)
- □ [Comments](#page-7-2)

*Notice:* The use of the **RAID firmware update tool** CD and all other Hitachi Data Systems products is governed by the terms of your agreement(s) with Hitachi Data Systems.

### <span id="page-5-2"></span>**Intended audience**

This document is intended for the personnel who are involved in planning, managing, and performing the tasks to prepare your site for Compute Blade installation and to install the same.

This document assumes the following:

- The reader has a background in hardware installation of computer systems.
- The reader is familiar with the location where the Compute Blade will be installed, including knowledge of physical characteristics, power systems and specifications, and environmental specifications.

#### <span id="page-5-1"></span>**Product version**

This document revision applies to the **RAID firmware update tool** CD version 01-00-015.

#### <span id="page-5-3"></span>**Release notes**

Read the release notes before installing and using this product. They may contain requirements or restrictions that are not fully described in this document or updates or corrections to this document.

#### <span id="page-5-0"></span>**Document organization**

The following table provides an overview of the contents and organization of this document. Click the chapter title in the left column to go to that chapter. The first page of each chapter provides links to the sections in that chapter.

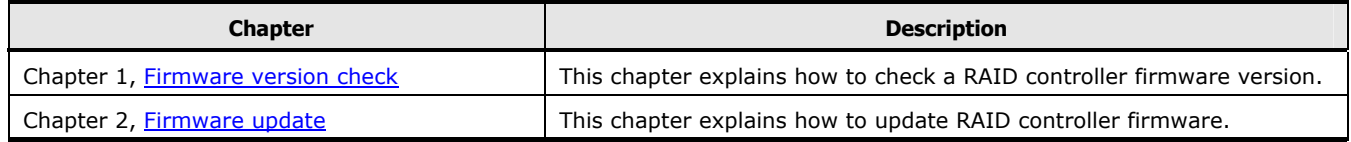

### <span id="page-6-0"></span>**Document conventions**

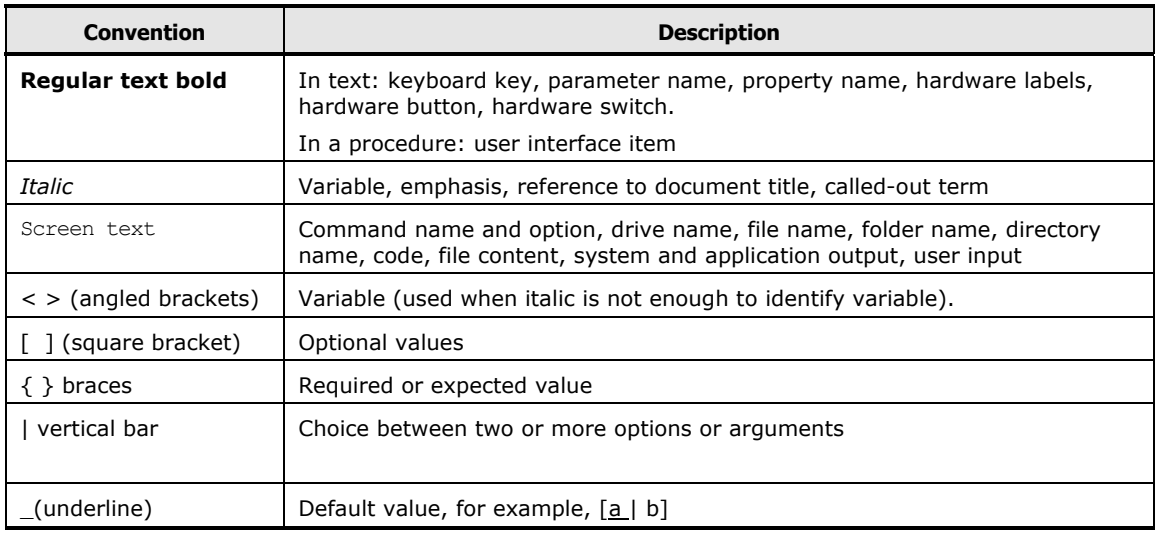

This document uses the following typographic conventions:

This document uses the following icons to draw attention to information:

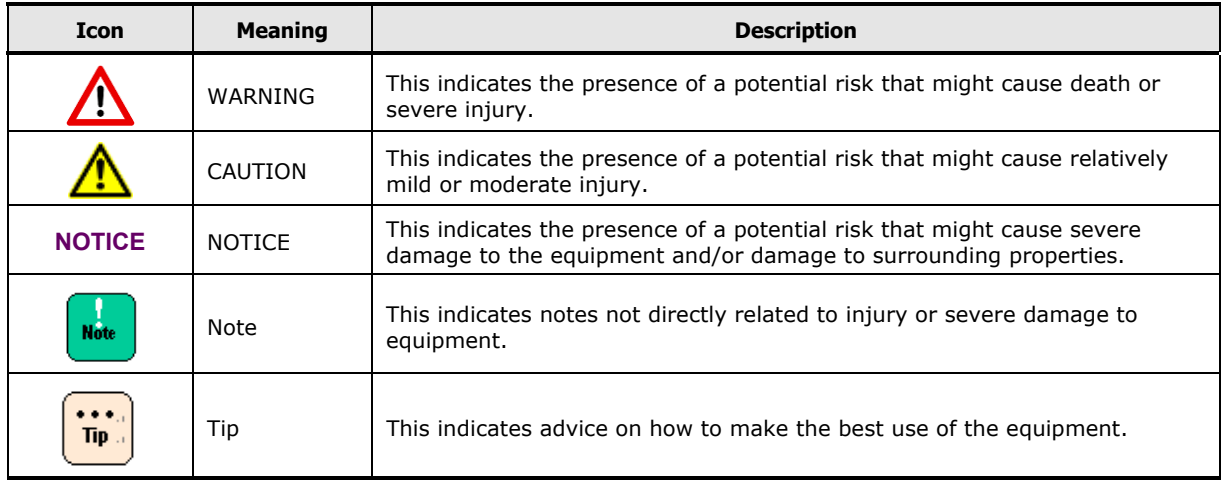

### <span id="page-7-1"></span>**Convention for storage capacity values**

Physical storage capacity values (for example, disk drive capacity) are calculated based on the following values:

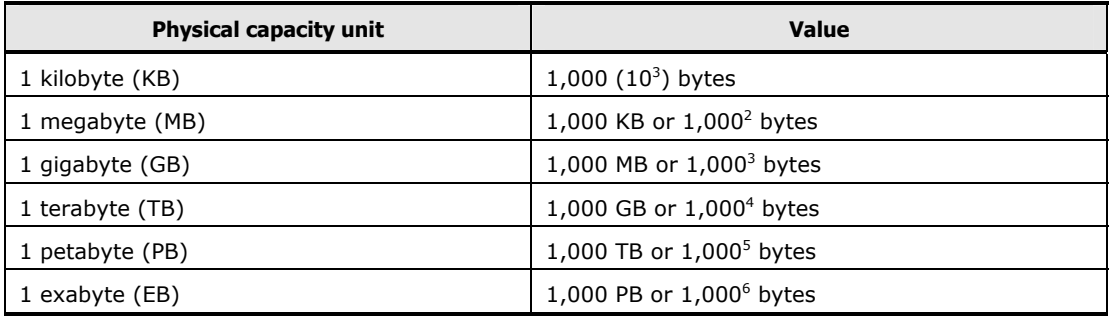

Logical storage capacity values (for example, logical device capacity) are calculated based on the following values:

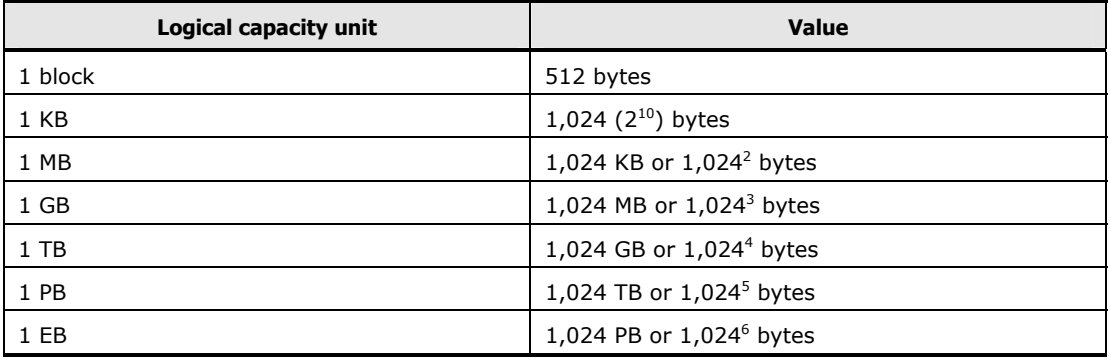

### <span id="page-7-0"></span>**Getting help**

The Hitachi Data Systems customer support staff is available 24 hours a day, seven days a week. If you need technical support, log on to the Hitachi Data Systems Portal for contact information: [https://portal.hds.com](https://portal.hds.com/) 

### <span id="page-7-2"></span>**Comments**

Please send us your comments on this document: [doc.comments@hds.com.](mailto:doc.comments@hds.com) Include the document title and number including the revision level (for example, -07), and refer to specific sections and paragraphs whenever possible. All comments become the property of Hitachi Data Systems Corporation.

#### **Thank you!**

1

# **Firmware version check**

<span id="page-8-0"></span>This chapter describes the firmware version check for CB 2000 Standard Server Blade with the LSI MegaRAID SAS 2208 RAID controller.

□ [Firmware version check](#page-9-0)

Firmware version check **1-1**

#### <span id="page-9-0"></span>**Firmware version check**

Check the firmware version of LSI MegaRAID SAS 2208 RAID controller that is installed in CB 2000 standard server blade in accordance with the following procedure.

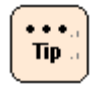

Check the firmware version after closing all programs, because the system unit is restarted during the operation.

#### **Firmware version check through OS**

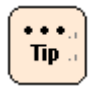

When you check the firmware version through OS, MegaCli must be installed in the system unit. If MegaCli is not installed or you cannot find the folder in which to store MegaCli, see [Firmware version check through MegaRAID Web](#page-11-0) [BIOS](#page-11-0) to check the firmware version.

1.Log on as a user, which have administrative privileges, OS. Windows: **Administrator** privileges Linux or VMware: **root** privileges

2.Start a **command prompt**, and move to a folder that MegaCli is stored.

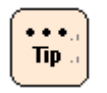

Windows:

MegaCli is stored in a folder that MSM (MegaRAID Storage Manager) is stored. As default, MSM is installed in the following directory.

Windows 64-bit:

C:\Program Files (x86)\MegaRAID Storage Manager

Windows 32-bit:

C:\Program Files\MegaRAID Storage Manager

Linux:

MegaCli is stored in "/opt/MegaRAID/MegaCli" folder. (When MegaCli is installed.)

VMware: There is no fixed place to store MegaCli.

3.Execute the following command.

```
Windows 32-bit: 
      #.\MegaCli -adpAllInfo -aALL -nolog > .\RAIDInfo.txt 
Windows 64-bit: 
      #.\MegaCli64 -adpAllInfo -aALL -nolog > .\RAIDInfo.txt 
Linux or VMware: 
      #./MegaCli -adpAllInfo -aALL -nolog > ./RAIDInfo.txt
```
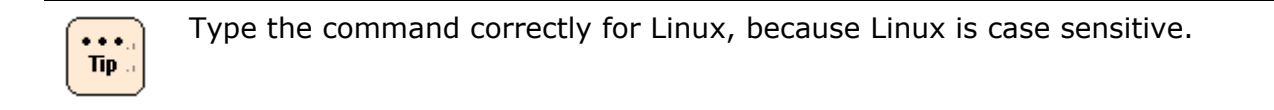

- 4.**RAIDInfo.txt** is created in the same folder stored MegaCli after executing the command.
- 5.Search the **RAIDInfo.txt** file for strings while referring to the following procedure.
	- (1) Search for **Product Name** as string. (RAID controller name)
	- (2) Search for **FW Version** as string. (Firmware version)

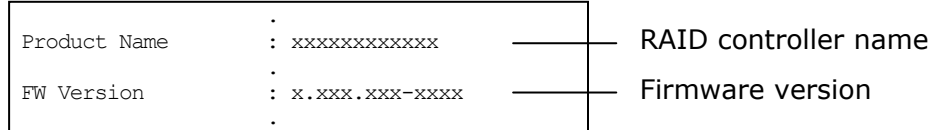

6.Check the hit string from searching.

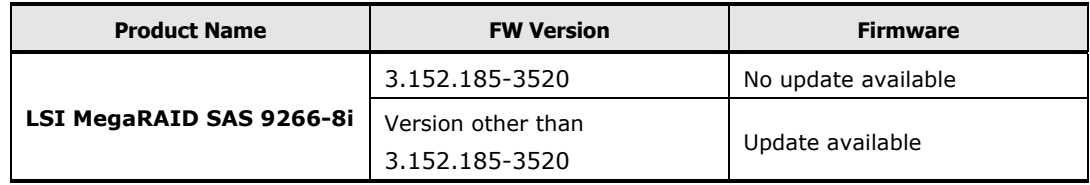

7. If the firmware version is **Update available**, need to update to the latest version.

If the firmware version is **No update available** or **Product Name** is other than **LSI MegaRAID SAS 9266-8i** as above table, firmware does not need update. Quit this procedure.

Firmware version check **1-3**

#### <span id="page-11-0"></span>**Firmware version check through MegaRAID Web BIOS**

- 1.Turn on the system unit. Restart the system unit when the OS is already booted.
- 2.When the following window is displayed while starting up, press **Ctrl** key and **H** key.

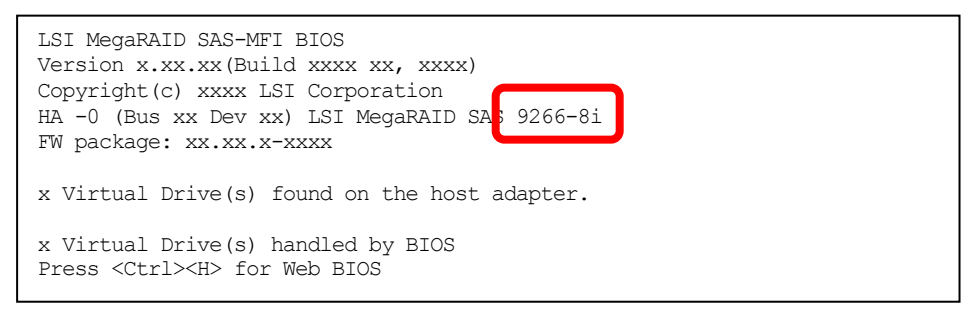

3.The following window is displayed.

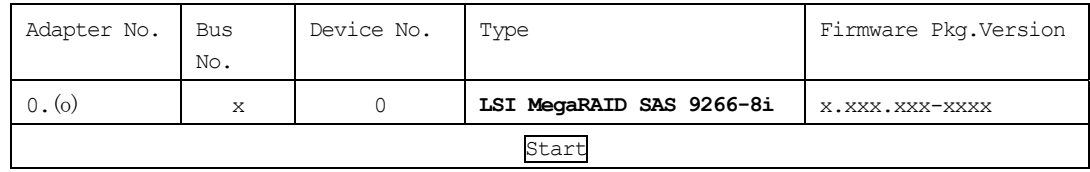

4.Check the RAID controller firmware version.

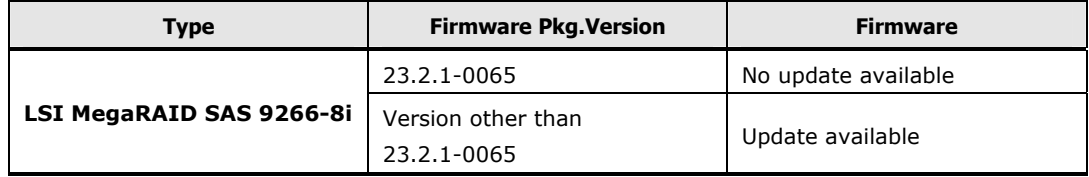

5. If the firmware version is **Update available**, need to update to the latest version.

If the firmware version is **No update available** or **Type** is other than **LSI MegaRAID SAS 9266-8i** as above table, firmware does not need update. Quit this procedure.

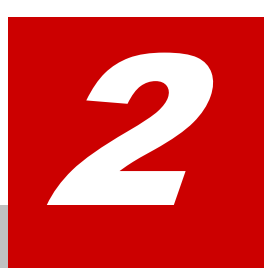

# **Firmware update**

<span id="page-12-0"></span>This chapter describes the firmware update for CB 2000 Standard Server Blade with the LSI MegaRAID SAS 2208 RAID controller.

□ [Firmware update](#page-13-0)

Firmware update **2-1**

#### <span id="page-13-0"></span>**Firmware update**

Update the firmware of LSI MegaRAID SAS 2208 RAID controller in CB 2000 standard server blade in accordance with the following procedure.

Update the firmware after closing all programs, because the system unit is  $\cdots$ restarted during the operation.  $Tip.$ The firmware automatically update. It takes about 20 minutes for firmware update.

1. Let the system recognize the **RAID firmware update tool** CD as follows.

(1) Use the **remote CD/DVD** function of the remote control application to recognize the CD drive.

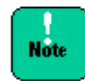

Using the **remote CD/DVD** function, do not load the CD as a CD image, then attempt to recognize the image. This method is not supported.

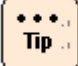

For the use of the **remote CD/DVD** function, see the *Remote Console Application User's Guide* that comes with the unit.

If the **remote CD/DVD** function is already active, once disable it, and then reenable it.

(2) Insert the CD into the CD/DVD drive.

- 2.Please refer to "*Hitachi Compute Blade 2000 User's Guide*" and Start System BIOS menu. And Set System to boot up from CD/DVD drive.
- 3.Turn on the system unit.
- 4.The following window is displayed after CD boot. Wait 30 seconds.

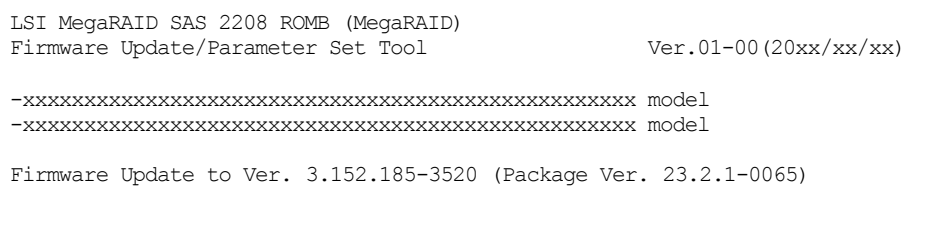

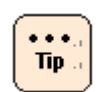

If press **Enter** key, the menu is displayed, and press **R** key. The system unit is restarted, therefore, set this procedure again.

5.The following window is displayed, and update will be started.

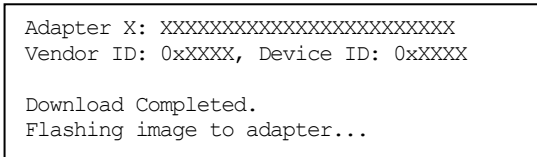

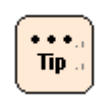

The following message of mouse is displayed while updating. This message is not problem.

**DOS/32A warning (9004): mouse initialization failed** 

It takes 2 minutes to update.

- 6.The system unit automatically restart after the firmware update.
- 7.The following window is displayed after CD boot. Wait 30 seconds.

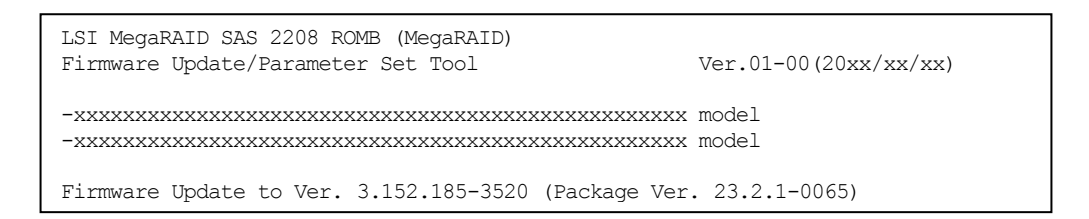

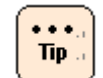

If press **Enter** key, the menu is displayed, and press **R** key. The system unit is restarted, therefore, set this procedure again.

8.Version is checked, and the following message is displayed.

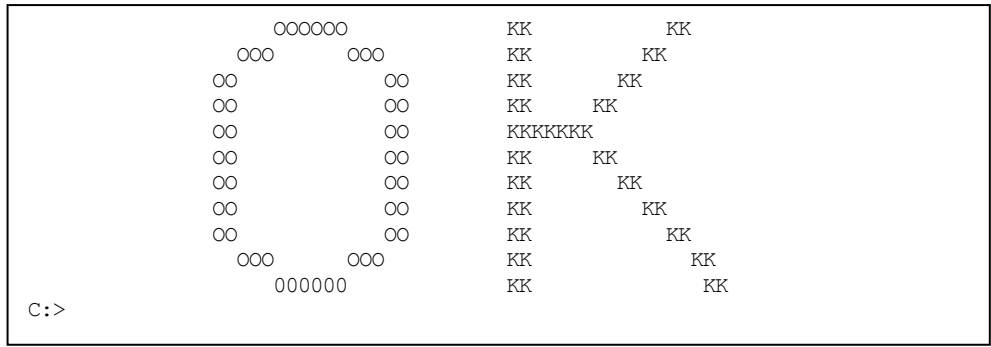

- 9.Remove the CD from the CD/DVD drive.
- 10.If System already set to boot up from CD/DVD drive, Please refer to "*Hitachi Compute Blade 2000 User's Guide*" and start System BIOS menu. And return the setting.

The firmware update is completed.

# **Acronyms and Abbreviations**

<span id="page-16-0"></span>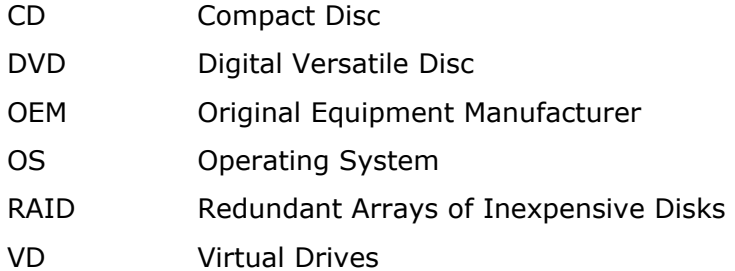

Acronyms and Abbreviations **Acronyms**-1

Acronyms-2 **Acronyms** and Abbreviations

#### **Hitachi Data Systems**

**Corporate Headquarters** 2845 Lafayette Street Santa Clara, California 95050-2639 U.S.A. [www.hds.com](http://www.hds.com/)

**Regional Contact Information Americas**

+1 408 970 1000 [info@hds.com](mailto:info@hds.com)

**Europe, Middle East, and Africa** +44 (0) 1753 618000 [info.emea@hds.com](mailto:info.emea@hds.com)

**Asia Pacific** +852 3189 7900 [hds.marketing.apac@hds.com](mailto:hds.marketing.apac@hds.com)

### **@Hitachi Data Systems**